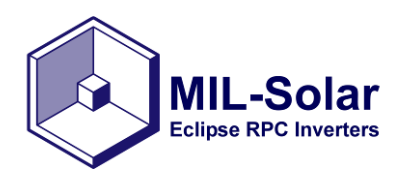

**PVoutput Account Setup**

User Guide Rev 2 06/12/19

Page 1 of 5

# **Topic Eclipse Inverter PVOutput Setup**

# **Products All Eclipse Inverter Models**

This procedure describes the process of setting up and linking a PVoutput account to your Eclipse Inverter. Using the PVoutput app you will have access to your solar generation data from anywhere in the world.

#### **1. Assumptions:**

- a. The inverter is connected to a local area home network with internet access
- b. The inverter's IP address on the home network is known (eg. 192.168.1.25)

### **2. PVoutput Account Creation**

A PVoutput account is required to so your solar generation data is stored on their web servers.

a. Navigate to pvoutput.org and click register

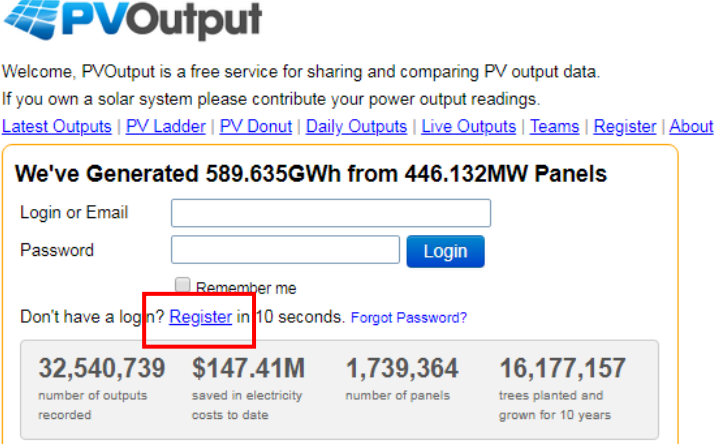

b. Choose an account name, login password and enter your email address**FPVOutput** 

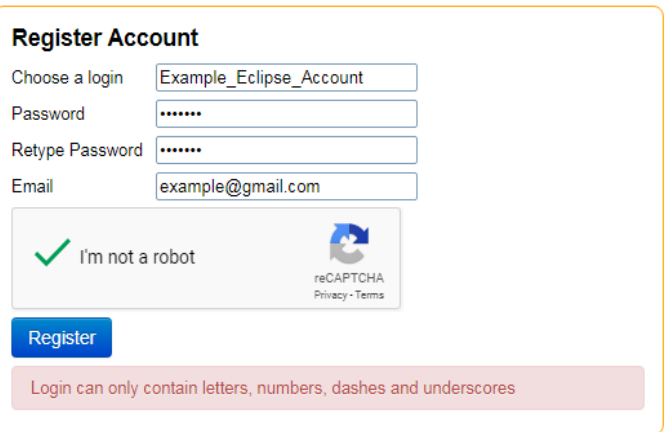

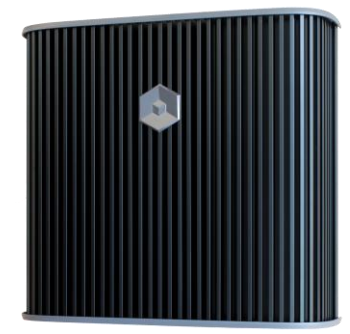

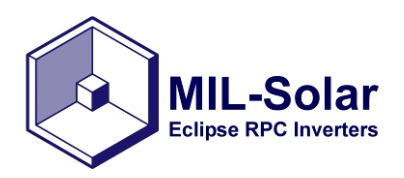

c. Once the account has been registered you will be prompted to fill in your solar installation details. These details can be updated later if you are unsure of the specifics of your installation. Once complete click save.

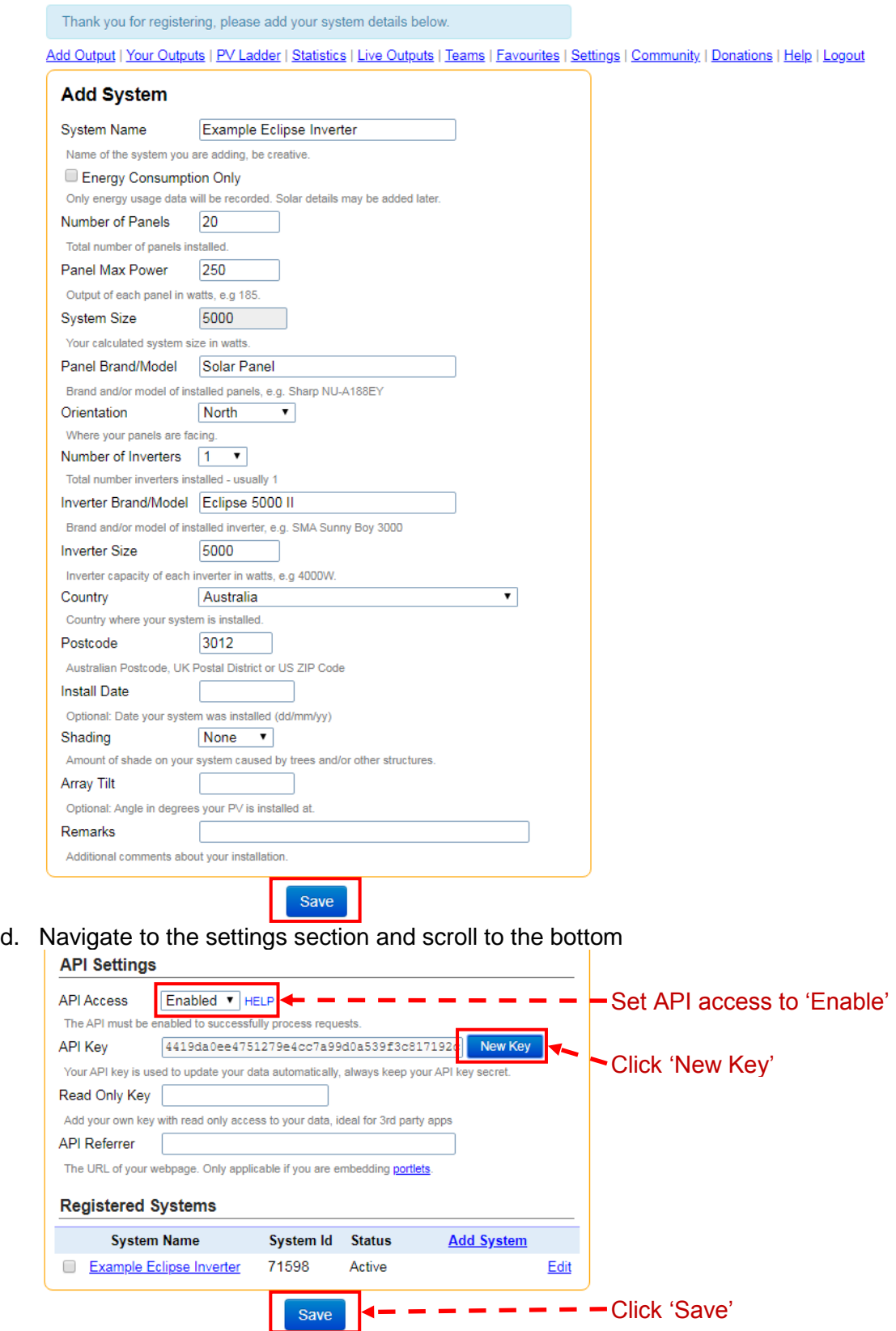

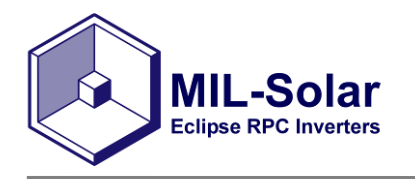

#### **3. Setting Up Your Inverter**

With your PVOutput account created now your Inverter needs to be linked to display data

online.

- a. Log into your Eclipse Inverter by navigating to its IP Address in a web browser. For more information for connecting your inverter to the home network see page 24 of the Inverter Operation Manual
- b. Navigate to the 'User Setup' page and enter your PVoutput details from the pvoutput.org settings page. Click submit once complete.

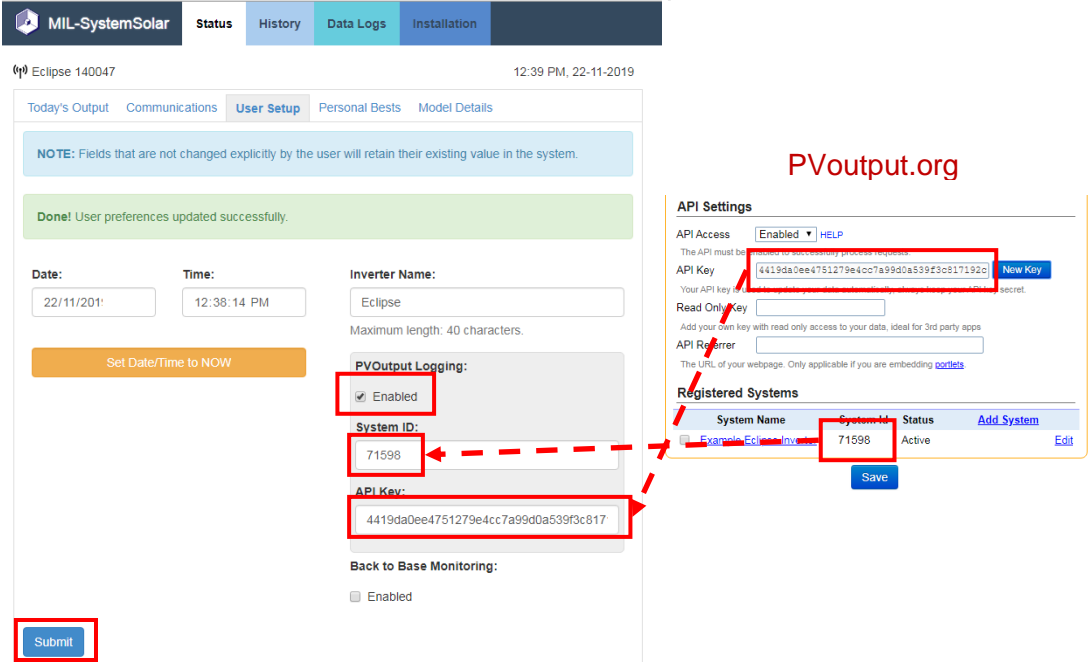

### **4. Checking your setup is working**

Navigate to 'Your Outputs' on pvoutput.org, your solar generation data should start appearing within 10-30 minutes

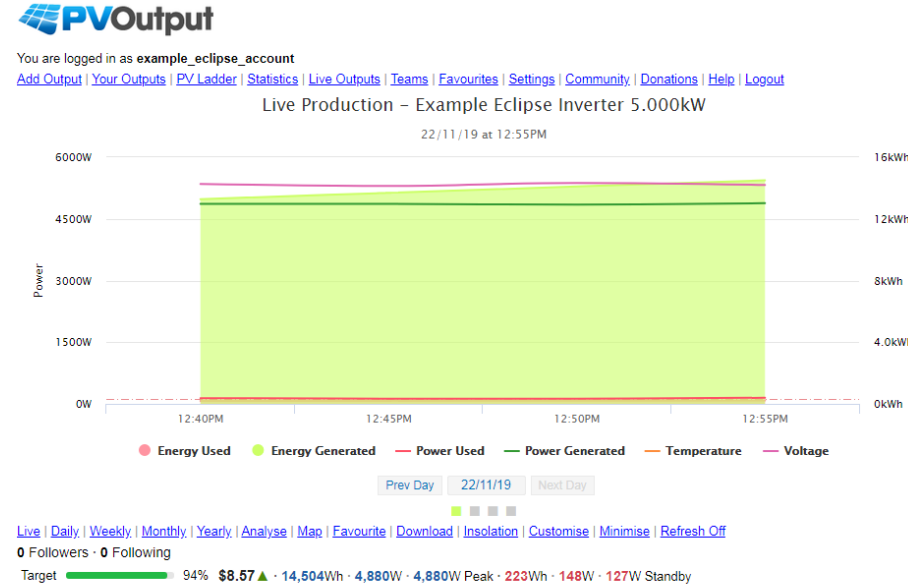

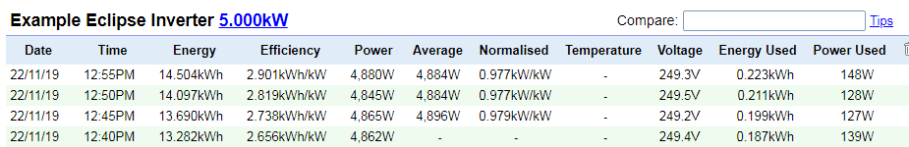

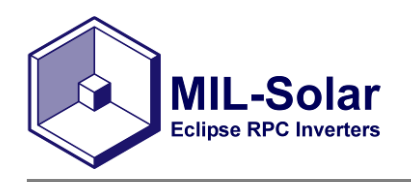

## **5. Installing PVoutput App**

PVoutput has an app for both Android and Apple so you can easily view your solar production on your phone. This guide will show both methods with Apple on the left and Android on the right.

a. Download the app onto your phone

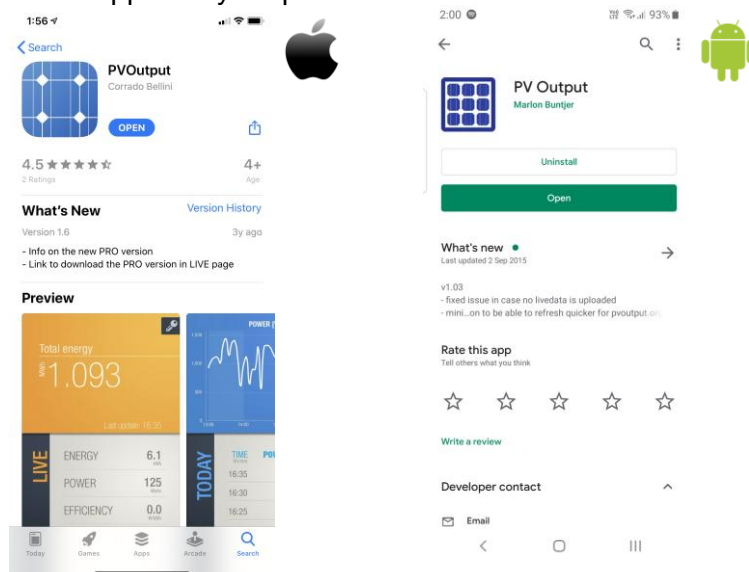

b. Enter your 'System ID' and 'API Key' provided by PVOutput website - see page 2 to find info

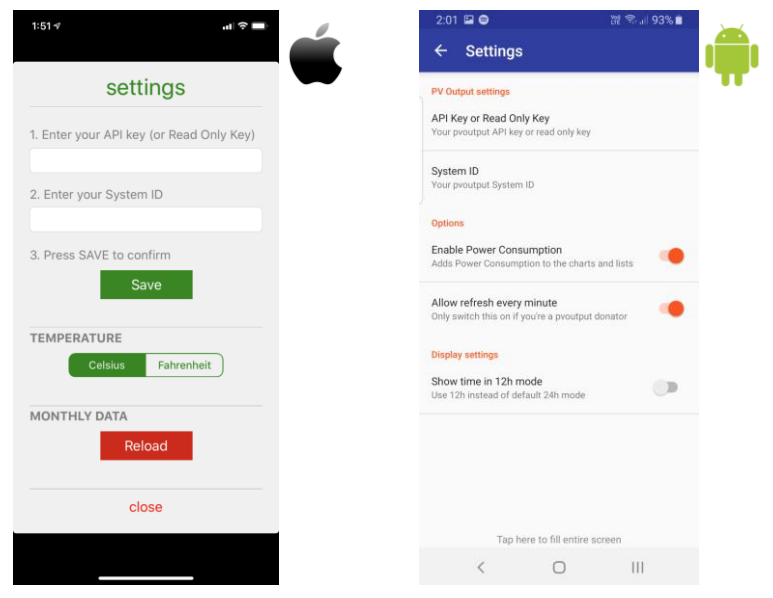

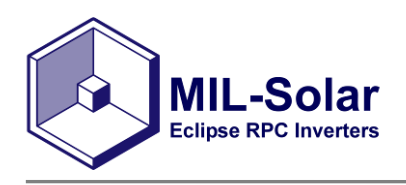

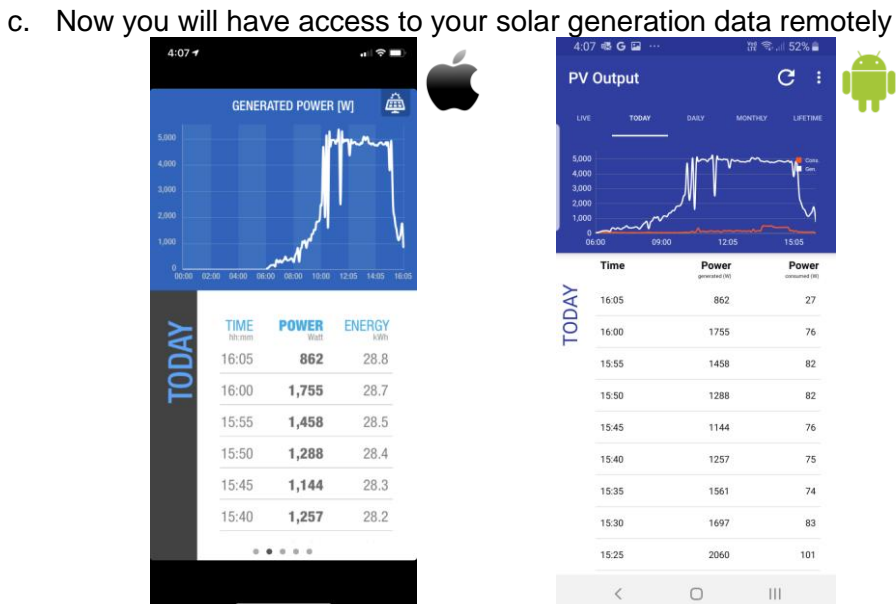